# The Student Record

Last Modified on 08/07/2020 10:07 am EDT

The Student record lives within the**Family record** and offers a centralized area to house and reference all information related to a specific student. Each student record has its own **tabs, buttons, links**, and **user-defined fields**.

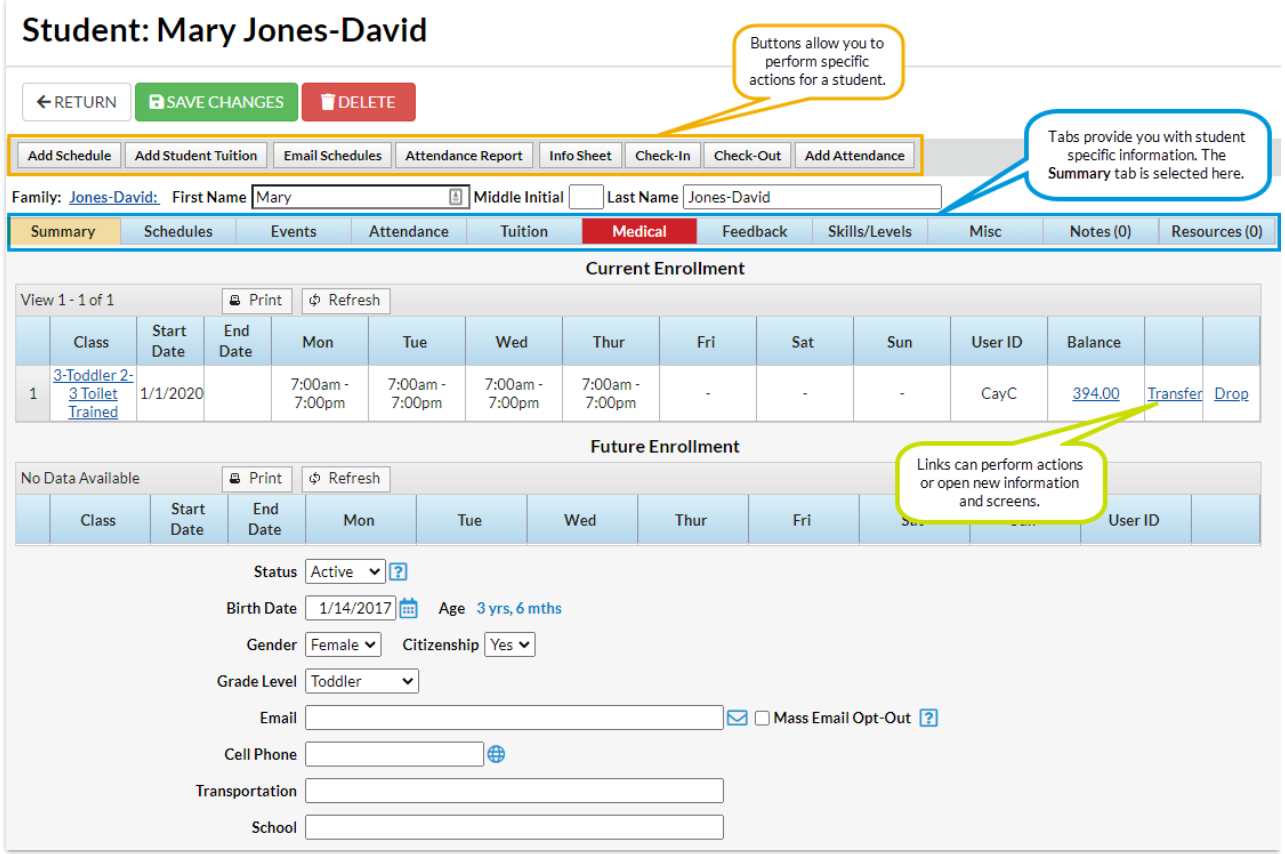

# Tabs

Tabs in the Student record allow a user to see and work with specific details related to a student.

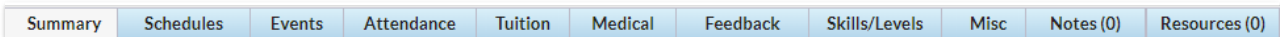

#### Summary Tab

A summary of the student information, including birth date and grade level information.

#### Schedules Tab

The Schedules tab provides details for all past, current, and future schedules for the student. For details on older past enrollments use the **Enrollment Detail Report**.

# Events Tab

The *Events* tab provides all current & past event enrollment details for the student.

# Attendance Tab

When a student checked in and out of your facility is displayed here. See**Student Check-In / Out**for more information on recording student attendance.

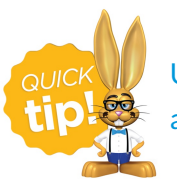

Use the*Select a time period* drop-down on the Attendance tab to quickly filter attendance.

# Tuition Tab

The *Tuition* tab provides past, current, and future tuition rates for the student if you are set up as **Student Based Billing**.

# Medical Tab

The Medical tab shows details of**Immunizations/Requirements**, as well as medications, special needs, allergies, and more.

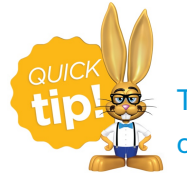

The Medical tab turns red when information is entered in this section as an alert to office staff.

# Feedback Tab

Notes regarding your student's performance, such as feedback from their instructors, can be entered on this tab. Be sure to **Save Changes** after adding feedback. Use the**More** link to display the entire Student Feedback field.

# Skills/Levels Tab

The *Skills/Levels*tab displays the skills assigned to the student, along with their progress. Use the**Add Skill/Level** button to add a skill/level. See**Student Skills/Levels** topic for full details.

# Misc Tab

Add miscellaneous information related to the student here, including a picture of the student.

# Notes Tab

Add, edit, or delete notes for a student here. Search notes, filter the notes by tags, and sort the notes by the date created or by the date modified. **Learn more about Notes in Jackrabbit**.

#### Resources Tab

Upload files and add hyperlinks (URLs) to the family's record. Store up to 15MB of data**L**. **earn more about Resources in Jackrabbit**.

# **Buttons**

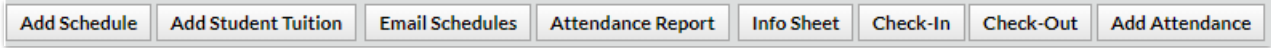

#### Add Schedule Button

The *Add Schedule* button will allow you to enroll a student in to a class and select their schedule.

#### Add Student Tuition Button

Use the*Add Student Tuition* button to add a tuition rate to a student if you are using**Student Based Billing**.

#### Email Schedules Button

From the Student record, click the**Email Schedules** button to email the current class schedules for the student. Optionally, you can email schedules for multiple students from *Tools > Students > Email Student Schedules*. See**Email Student Schedules** for more information.

# Attendance Report Button

Use the*Attendance Report* button to see attendance records for the student. See**Child Attendance Report** for more details.

#### Info Sheet Button

Use the*Info Sheet* button to display a detailed page of information on the student. See**Student Info Sheets** for more information.

#### Check-In / Check-Out Buttons

These buttons are used to manually check a student in or out. See the**Student Check-In / Out** section for a full explanation.

#### Add Attendance Button

Used to add a manual check-in / out for a date other than the current date. See the**Student Check-In / Out** section for more details.

# Links

Blue links are clickable and can perform an action or open new information. (Once a link has been clicked on, the color changes to purple.)

# User-defined Fields

There are five user defined fields available in a Student's*Misc* tab. These fields can be used to record specific information important to your organization. Ensure that you have consistent information entered for accurate searching using *Students > Search*. Edit the*User-defined Field* names, using**Tools > Edit Settings**. Choose *User-defined Fields*from the left menu.

User-defined Fields can be used to capture information during online web Registration. To learn more about how your organization can utilize User-defined fields on the online registration form, please refer to **Web Registration Form: Field Options / Labels**.

User-defined Fields can also be used on the Parent Portal. Refer to**Set Up the Parent Portal**page.

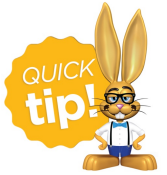

You are able to clear the information captured in the user-defined fields in mass from the *Students* menu >*Clear UDF Answers*. This will update family information by clearing the answers in the User-defined field on the Family Misc tab for **all** families.

The User ID must have the families permission *Clear Answers in Student User-defined Fields (UDF).*